# **Farbeinstellungen Illustrator**

Um keine unerwünschten Farbkonvertierungen beim Export Ihrer Daten zu erhalten, müssen, bei Adobe Illustrator und Adobe Photoshop, noch ein paar kleine Einstellungen getätigt werden.

Wenn Sie in Adobe Illustartor oder Adobe Photoshop ein neues Dokument öffnen, müssen Sie, unter anderem, den Farbmodus für das Dokument festlegen. Für flyerwire wählen Sie CMYK aus.

Um jetzt aber nicht in den von Adobe vorausgewälten Arbeitsfarbraum "US Web Coated (SWOP) v2" zu arbeiten, müssen Sie vorher einen neuen Arbeitsfarbraum auswählen.

Dies funktioniert wie folgt:

**1** Klicken Sie zunächst in der Menü-<br>leiste auf "Bearbeiten" und wählen dann "Farbeinstellungen...." aus.

Dies ist bei Adobe Illustrator und Adobe Photoshop der gleiche Vorgang. **i**

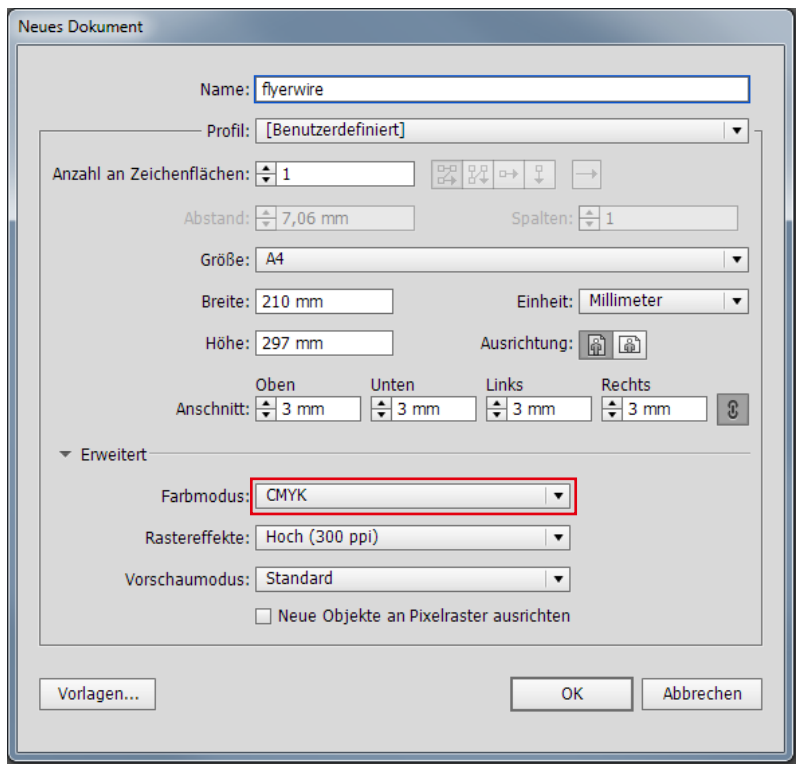

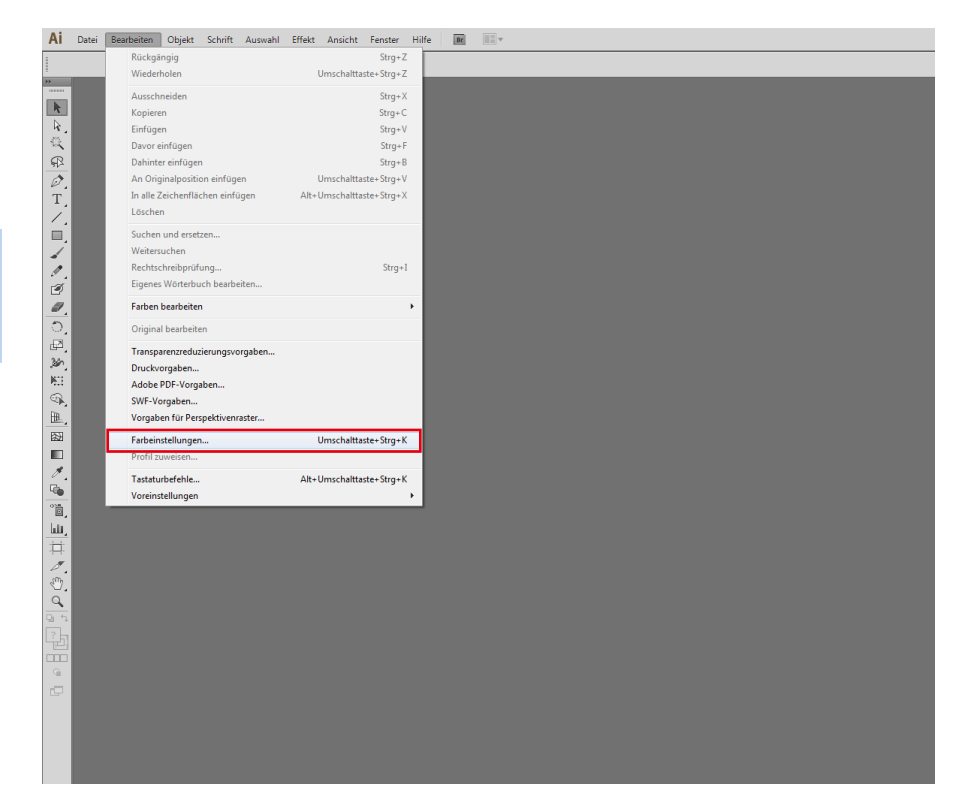

flyerwire The Easy Way to Print

#### **Farbeinstellungen** | Adobe Illustrator und Adobe Photoshop

**2** Es öffnet sich nun das Fenster<br>
"Farbeinstellungen". Um alle Einstellungsmöglichkeiten zu sehen, klicken Sie auf "Mehr Optionen". Hier wählen Sie jetzt die Arbeitsfarbräume aus.

Die restlichen Einstellungen übernehmen Sie bitte auch.

Anschließend klicken Sie, oben rechts, auf "Speichern..."

### **i**

Ist dieses Profil "ISO Coated v2 (ECI)" bei Ihnen nicht installiert, gibt es einen kostenfreien Download unter www.eci.org. Optional können Sie auch das vorinstallierte Profil Coated FOGRA 39 (ISO 12647 2:2004 verwenden.

**3** Den Farbeinstellungen geben Sie einen neuen Namen (z.B. flyerwire), so dass Sie immer wissen mit welchen Einstellungen gerade gearbeitet wird und speichern diese ab.

Danach klicken Sie im Fenster "Farbeinstellungen" noch auf OK.

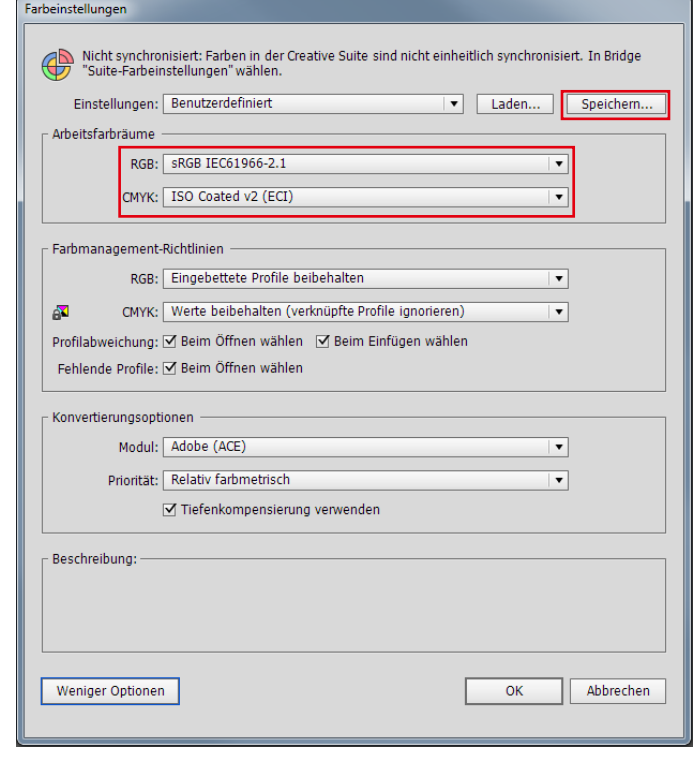

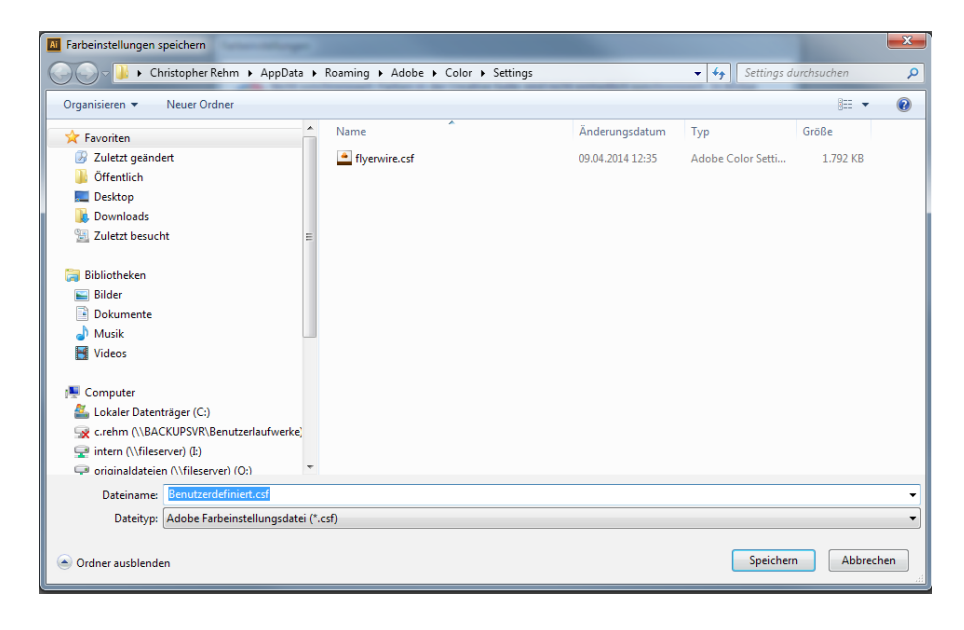

## **Farbeinstellungen Photoshop**

**1** In Adobe Photoshop ist es vom<br>Prinzip genau das gleiche wie in Adobe Illustrator. Sie haben nur etwas mehr Optionen zur Auswahl.

Klicken Sie, wie in Adobe Illustrator, zunächst in der Menüleiste auf "Bearbeiten" und wählen dann "Farbeinstellungen...." aus.

Es öffnet sich das Fenster "Farbeinstellungen". Übernehmen Sie die Einstellungen aus dem roten Kasten.

Anschließend speichern Sie die Einstellungen unter einem anderen Namen (z.B. flyerwire) ab und klicken "OK"

### **i**

Arbeiten Sie mit der Adobe CS oder Adobe CC, gibt es die Möglichkeit die Farbeistellungen mit allen Programmen zu synchronisieren.

D.h. die Farbeinstellungen müssen nur ein mal in Adobe Photoshop gemacht werden und können dann, über die Adobe Bridge, mit allen Programmen (InDesign, Illustrator,...) synchronisiert werden.

Das ist kein "Muss" aber versichert Ihnen, dass innerhalb der Adobe CS oder CC, mit den gleichen Farbeinstellungen gearbeitet wird.

Lesen Sie hierzu unsere Anleitung "Farbeinstellungen synchronisieren".

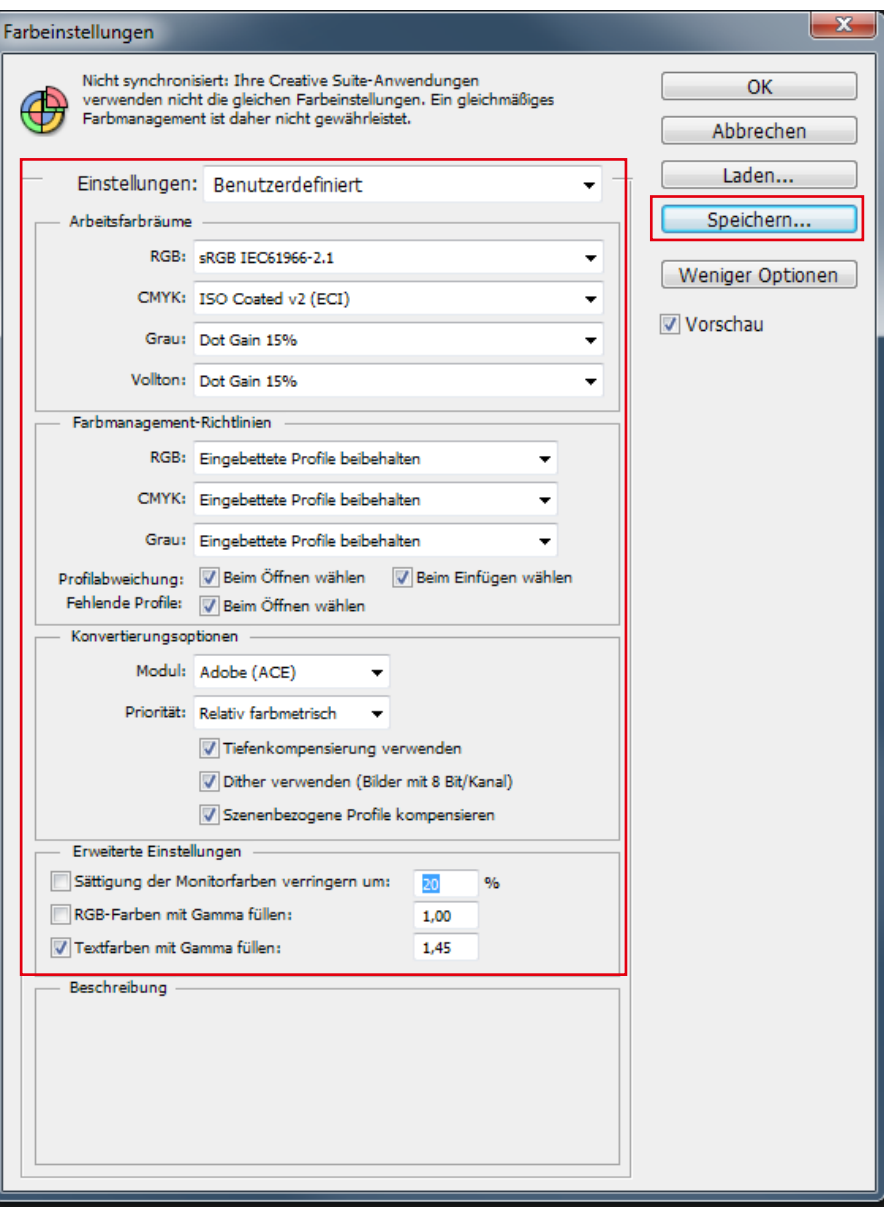